## SIMOTION CAM 功能使用入门

SIMOTION CAM FUNCTION Getting Start

**Getting-started Edition** (2008年-09月)

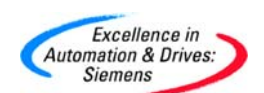

摘要 本文介绍 SIMOTION CAM 功能的使用及编程。

关键词SIMOTION CAM 功能

**Key Words** SIMOTION CAM

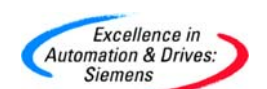

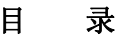

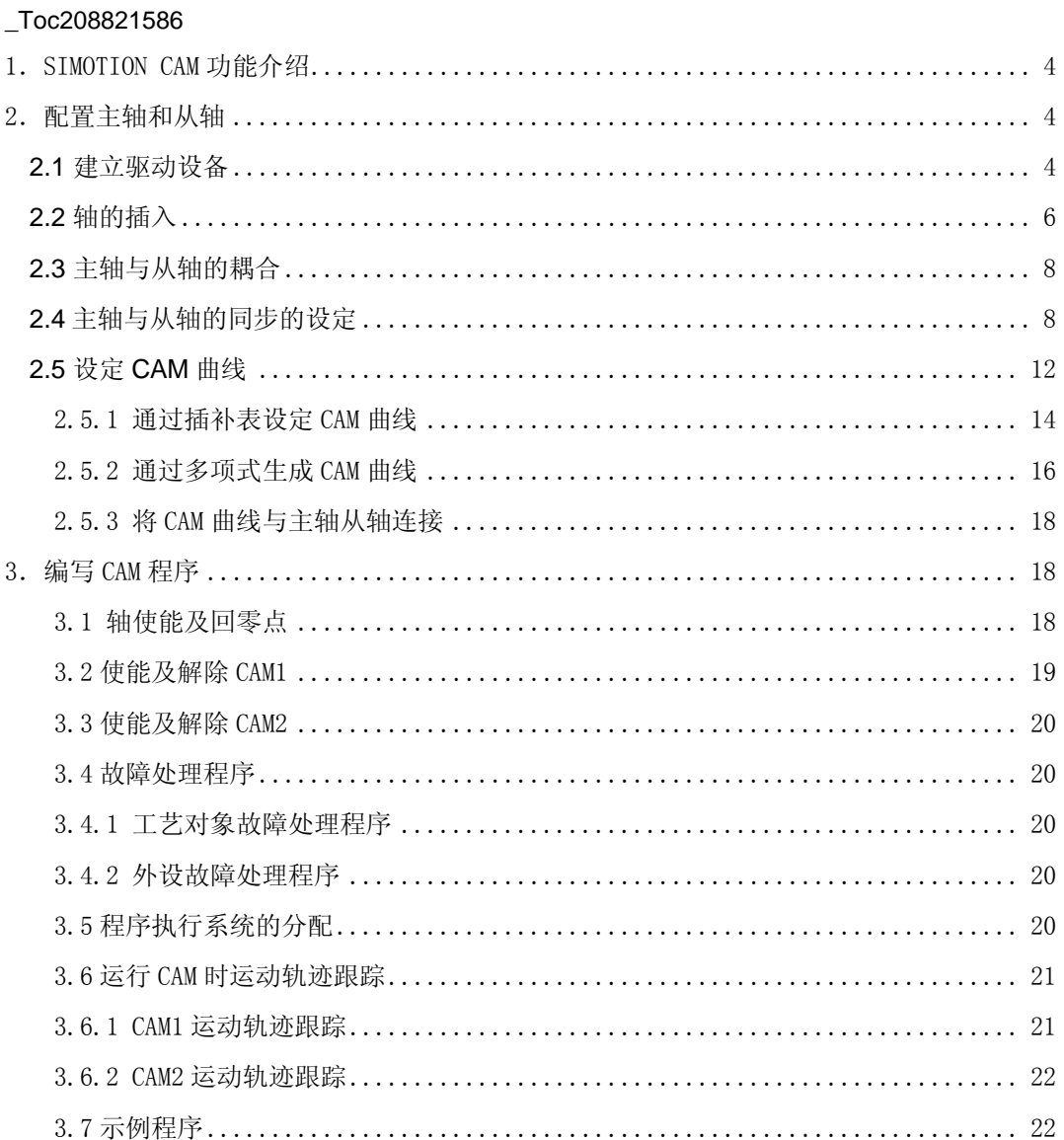

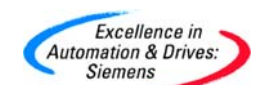

## **1**.**SIMOTION CAM** 功能介绍

在运动控制应用中,经常需要多个轴的同步控制,例如设定一个轴为主轴,其它的轴为从 轴,从轴跟随主轴的运动而作响应的运动,主轴可以是一个实轴也可以是一个虚轴或是一个 外接的编码器。在实际应用中主轴的速度和位置值是一个测量值,容易受到测量周期及外 部环境的影响而产生扰动,这样在从轴上产生更大的扰动,这种情况下可以采样虚轴作为 主轴,将主轴的值经过优化计算后再传递给从轴,从而从轴减少速度和位置的扰动。一个 外接的编码器也可以作为一个主轴,这个编码器主轴并没有驱动装置而不能对本身的速度 和位置进行控制。

轴同步可以选择 GEAR 或 CAM。GEAR 同步时主轴与从轴的速度或位置成比例关 系,例如使用手轮控制一个轴的运动,在一些运动速度变化非常大或从轴为非伺服控制的 大功率的直流驱动应用中,从轴不能快速响应或机械设备不允许非常剧烈地运动时使用 GEAR 将不能满足控制要求,在这种情况下可以选择 CAM 控制, CAM 同步时, 主轴与从 轴的速度或位置关系可以在表中定义也可以采样多项式曲线,减少速度变化对机械设备的 冲击,也使主轴与从轴的关系更灵活,本文下面将以例子的形式介绍 CAM 的使用。

## **2**.配置主轴和从轴

#### 2.1 建立驱动设备

打开 SCOUT 的软件,点击"Create new device"创建一个新的设备,如图 1 所示:

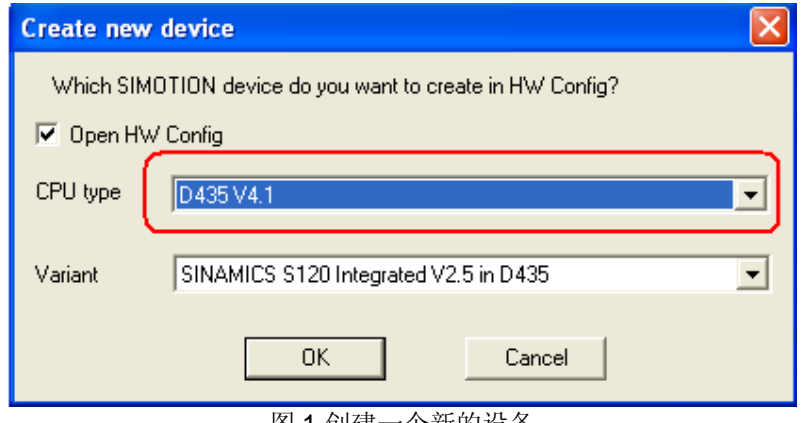

图 1 创建一个新的设备

 在 CPU 的类型中选择使用 CPU 的类型和版本号及集成的 S120,CPU 的版本号必须与实 际的版本相匹配,如果配置比实际版本高的 CPU,则实际的 CPU 需要升级。生成新的设备 后可以不进行硬件配置,选择退出。

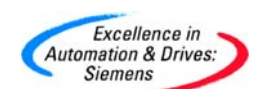

点击"SINAMICS\_Intrgrated" -> "Configure drives unit"按实际连接的驱动设备在

SCOUT 中插入一个驱动设备,选择驱动对象类型为"Servo",如图 2 所示:

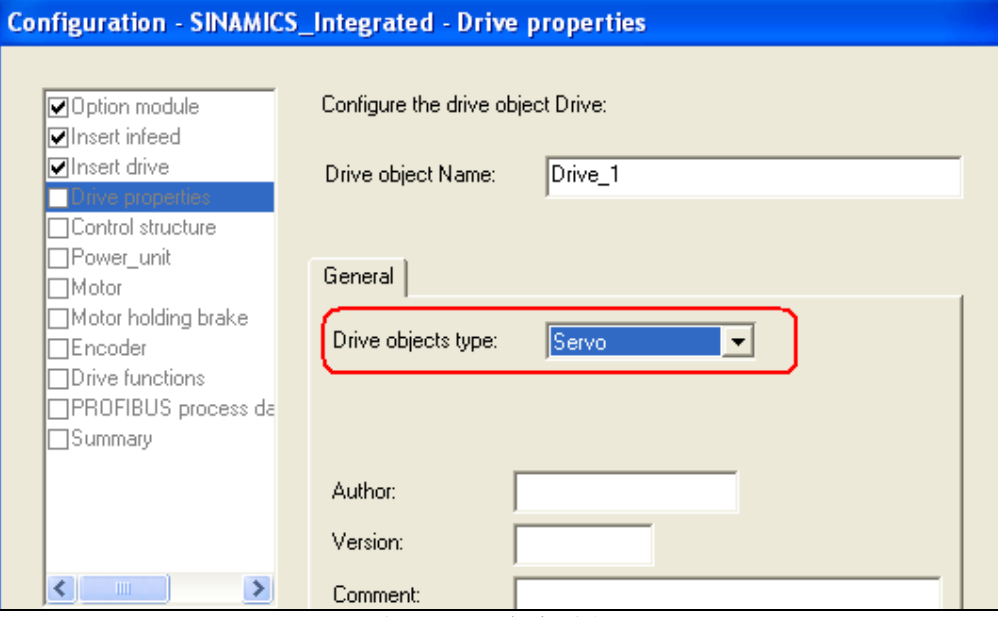

图 2 选择驱动对象类型为 Servo

配置集成驱动设备与 CPU 的通信报文类型, 如图 3 所示, 本例中为报文 105。

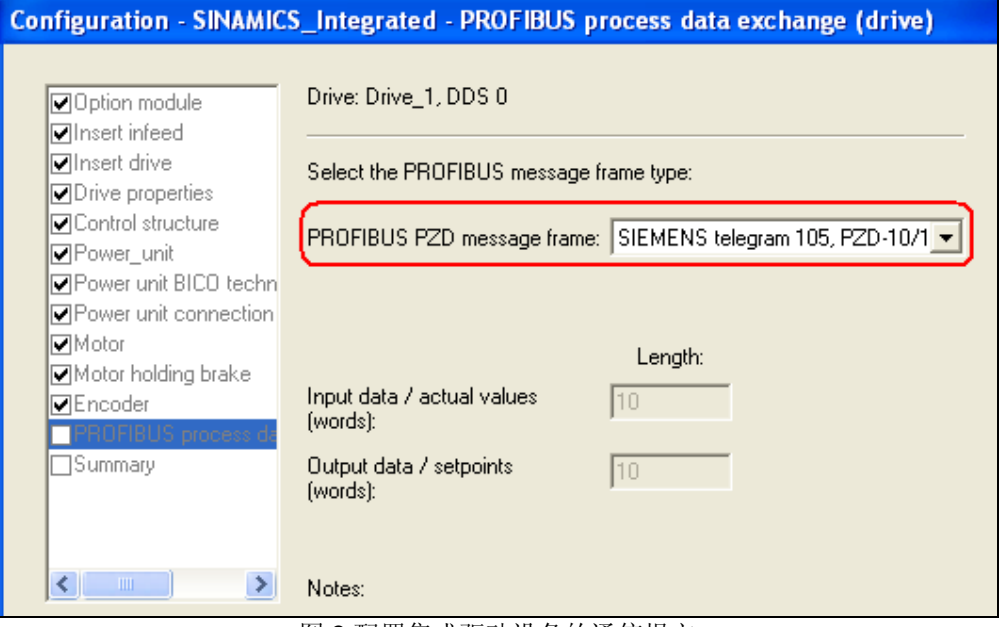

图 3 配置集成驱动设备的通信报文

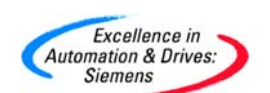

配置完成后点击"OK"键确认完成一个驱动设备的配置,以相同的方法配置另一个驱动

设备。点击"SINAMICS\_Intrgrated" -> " Configuration"将通信报文传输到硬件配置中如 图 4 所示:

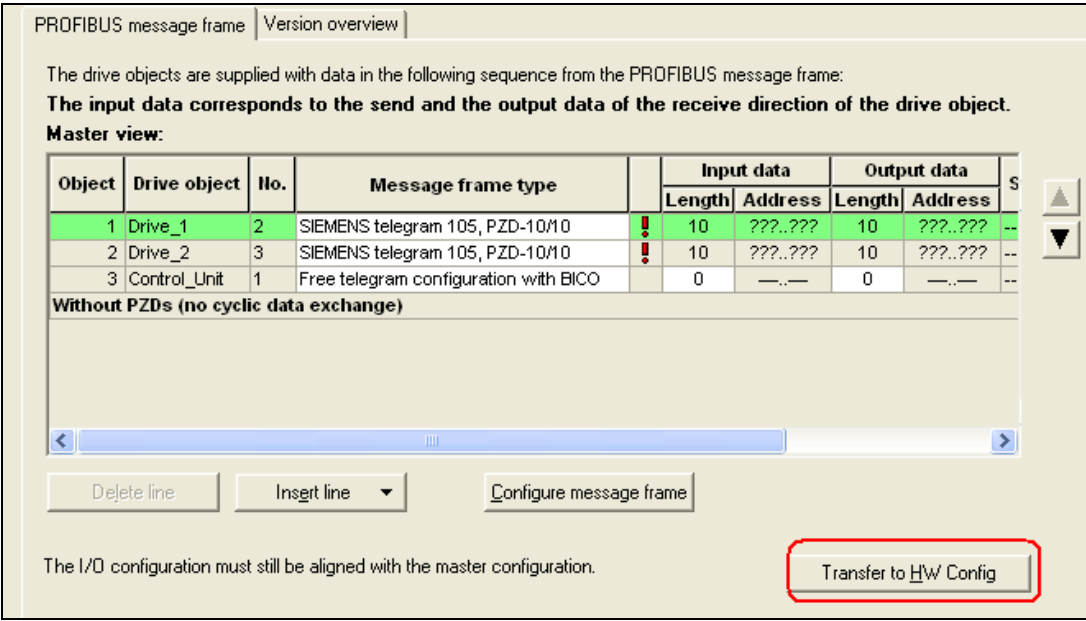

图 4 传输通信报文传输到硬件配置中

在没有配置前, 图 4 中的地址栏为问号, 表示为未确定, 点击 "Transfer to HW Config" 将配置传输到硬件配置中,配置完成后地址栏被分配逻辑地址,存盘编译后打开硬件配置, 两个驱动设备的通信地址区被自动分配。

配置完成后可以通过每个轴的"Commissioning"-> "Control panel"对每个驱动设备进 行调试以验证配置的驱动设备是否正确。

## 2.2 轴的插入

 插入两个驱动设备后,可以将两个驱动设备作为两个轴(带有定位功能)。点击插入 CPU 下的菜单"AXES"-> "Insert axis"插入一个轴如图 5 所示,选择为速度和位置控制,如果 是主轴可以不选择同步操作,本例中将配置的第一个轴作为主轴。

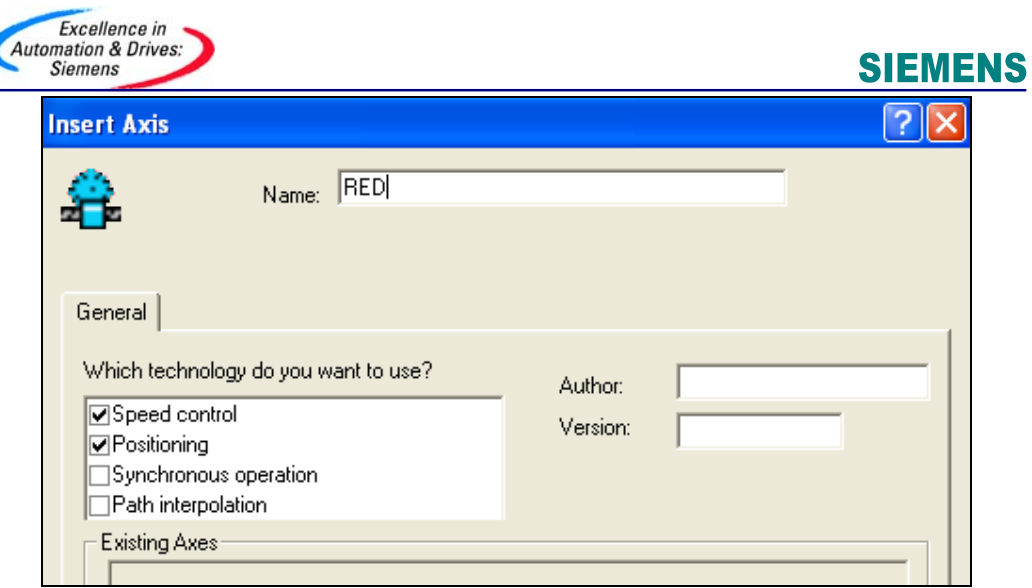

图 5 插入轴

主轴选择旋转轴, 在接下的选项中分别选择测量单位和"Modulo axis" (0~360 度), 然后将轴与一个配置的驱动设备相连接如图 6 所示:

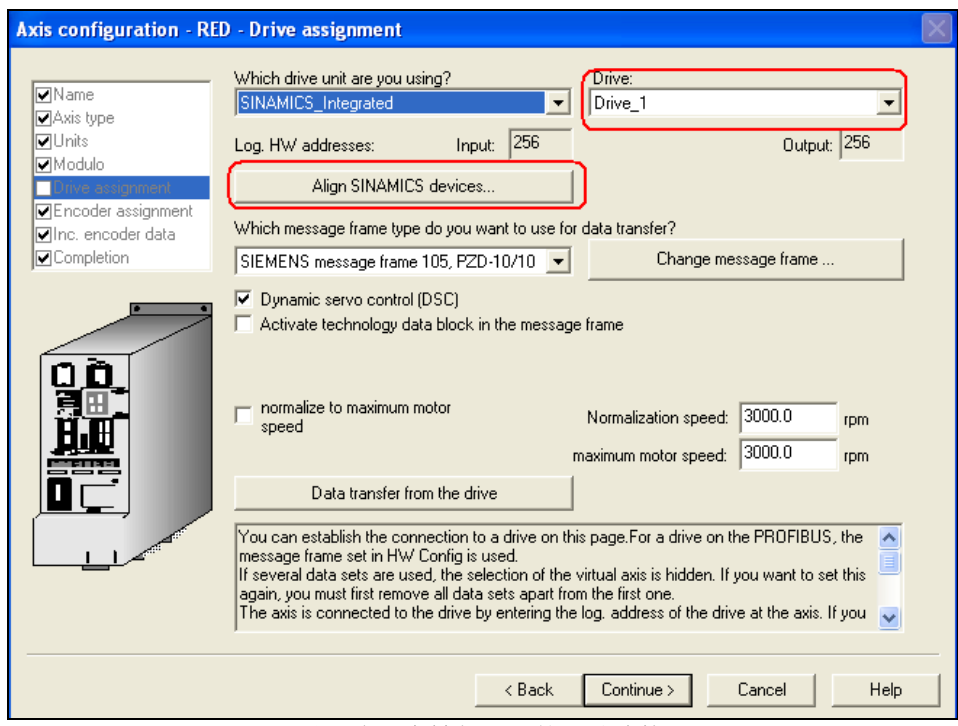

图 6 将一个轴与配置的驱动连接

在图 6 中选择一个配置的驱动并点击"Align SINAMICS device"键进行连接, 在下面的 配置中选择使用的编码器和每一圈的脉冲,配置完成后点击"OK"键完成一个轴的配置。以 相同的方法配置从轴,在从轴的配置中选择同步操作和线型轴。

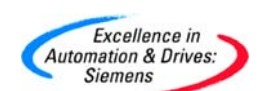

## 2.3 主轴与从轴的耦合

从轴配置完成后, 在从轴的下拉菜单"从轴名\_SYNCHRONOUS\_ OPERATION"中选 择需要与哪一个主轴进行耦合,本例中只有一个主轴。选择主轴下的菜单"Configuration" 与主轴进行耦合如图 7 所示:

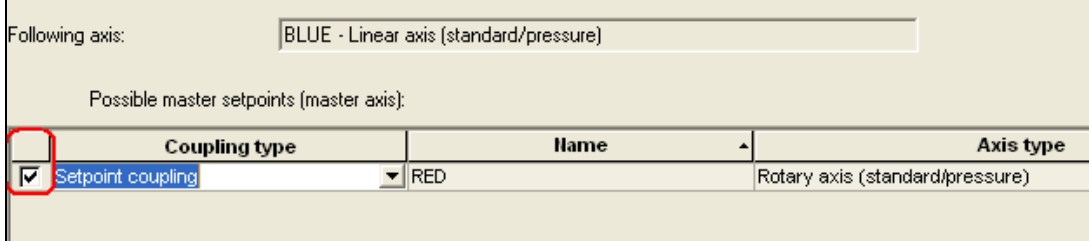

耦合类型推荐选择"setpoint coupling",这样主轴和从轴动作可以更好的同步,如果选择 实际值耦合,从轴可能存在动作滞后。

## 2.4 主轴与从轴的同步的设定

点击"从轴名\_SYNCHRONOUS\_OPERATION"-> "主轴名"-> "Settings"进入同 步设定界面如图 8,在界面中可以设定同步过程中主轴的反向及允许速度的改变范围等参数, 本例中保持缺省设置。

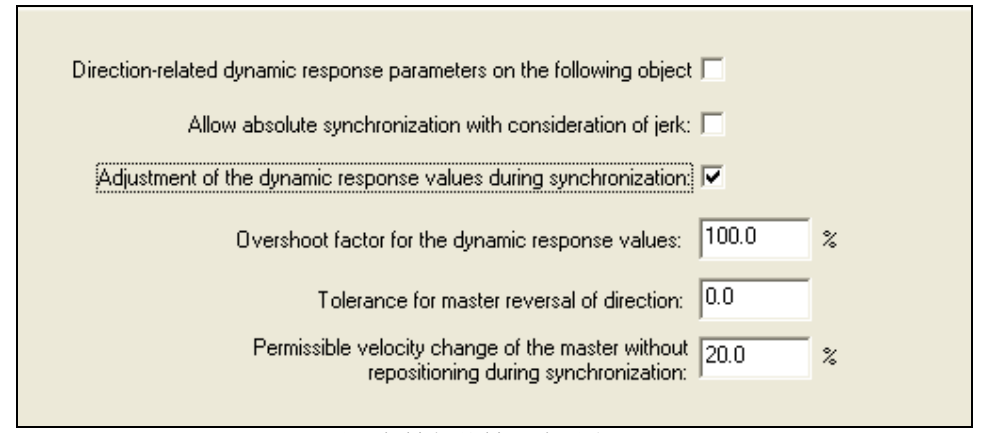

图 8 主轴与从轴同步设定界面

点击"Default"进入主轴与从轴的缺省设置界面,点击"Camming"设置主轴与从轴同步 关系如图 9 所示:

图 7 选择与主轴进行耦合

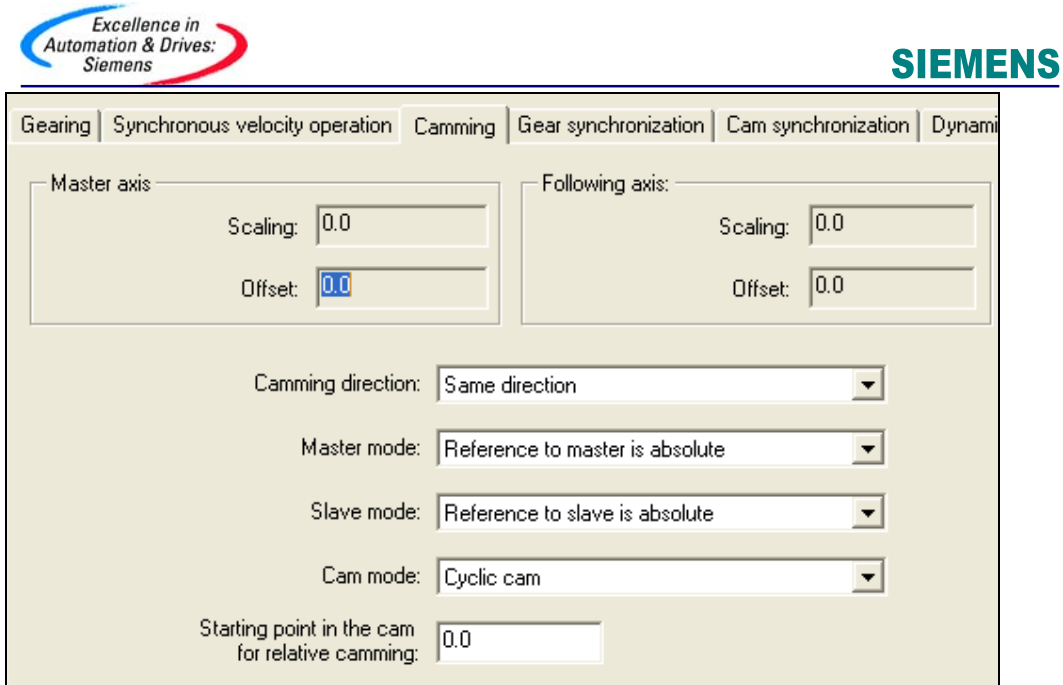

图 9 CAM 缺省设置中的 camming 界面

 在图 9 中可以设置主轴和从轴同步的特性,例如同步的方向是否相同,主轴和从轴的模式 及同步的模式等参数。如果同步的模式为非周期, 那么 CAM 功能只执行一次, 如果同步的 模式为周期,那么 CAM 功能将周期执行,在周期执行时将要考虑到主轴和从轴的模式,如 果都选择绝对模式,主轴和从轴符合 CAM 的设定曲线时才执行,如果选择为相对模式,从 轴在每一个周期都有可能进行位置叠加。

点击"Cam synchronization"进入主轴与从轴同步及解除同步过程的设置界面,同步界面 如图 10 所示, 在"synchronization"栏中选择同步的位置, 可以选择以主轴定义的位置也 可以选择以从轴定义的位置为同步点;在"Position reference"中定义同步时的参考位置, 例如图 10 中在"synchronization"中选择同步的位置为主轴的位置,主轴的位置定义为 20.0 测量单位, 在图中指示纵坐标的最下面一条线指示主轴的同步位置, 在"Position reference"选择从同步位置开始进行同步操作,表示在主轴 20.0 的位置开始同步, 经过同 步距离后同步过程完成。在图 11 中在"Position reference"选择在同步位置开始前进行同 步操作,这样在主轴位置 20.0 的时候完成同步过程。

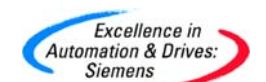

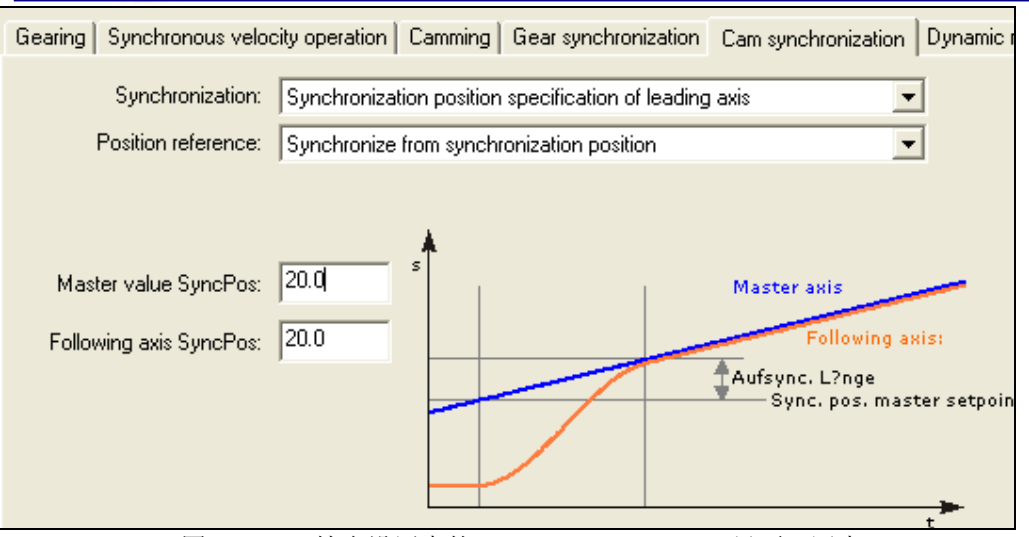

图 10 CAM 缺省设置中的 Cam synchronization 界面一同步 1

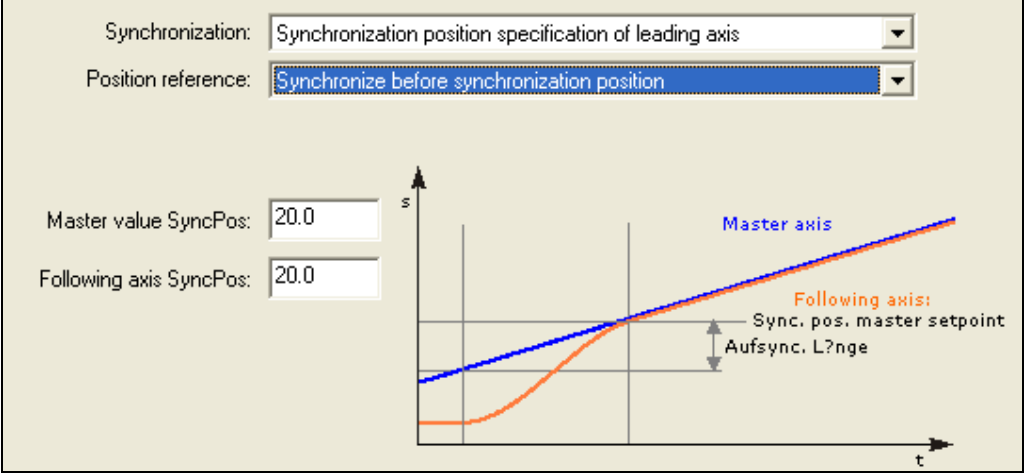

图 11 CAM 缺省设置中的 Cam synchronization 界面一同步 2

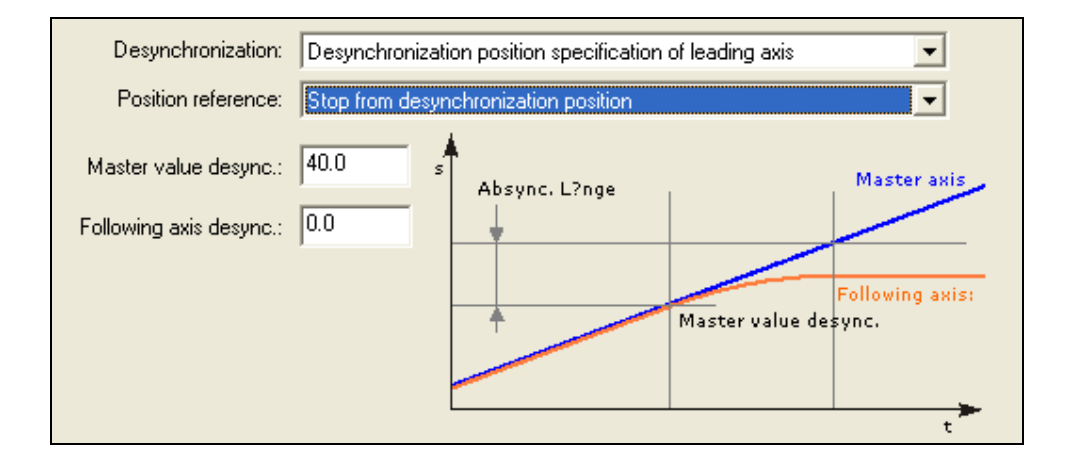

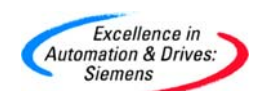

图 12 CAM 缺省设置中的 Cam synchronization 界面一去同步

 同样可以定义去同步过程,例如在图 12 中选择以主轴 40.0 的位置为去同步位置,在位置参 考定义从轴从主轴位置 40.0 开始后经过去同步距离后停止。

点击"Dynamic response"栏中定义同步的动态响应如图 13 所示:

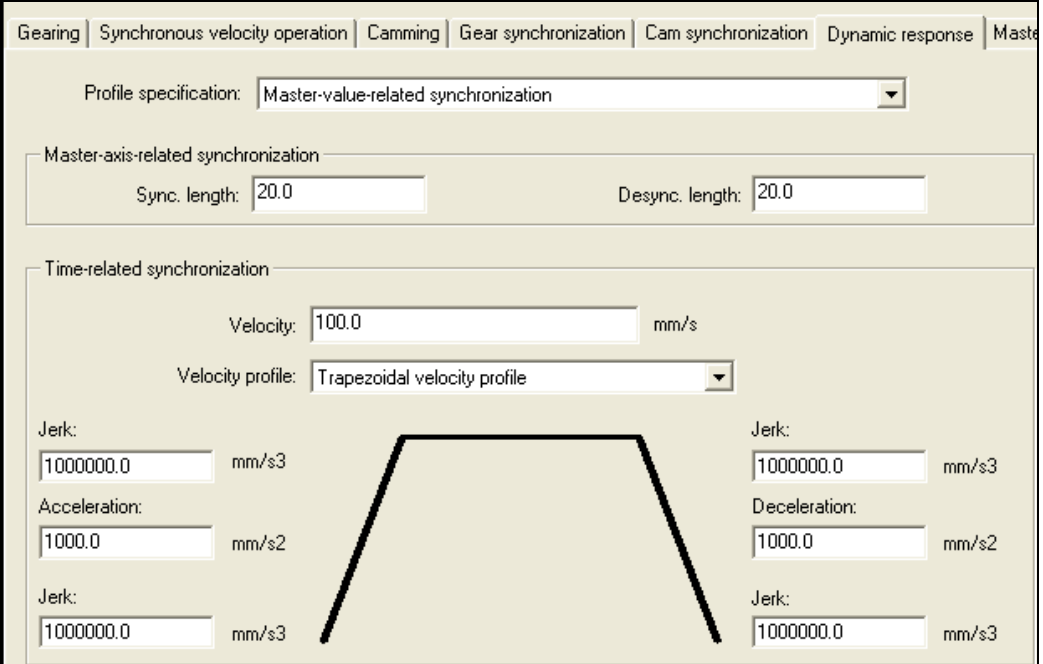

图 13 CAM 缺省设置中的 Dynamic response 界面

 在"Profile specification"如果定义"Master-axis-related synchronization"则需要直接定 义同步和去同步的长度,如果选择"Time-related synchronization"同步和去同步的长度根 定义的加减速度有关。

点击"Master Dynamic response"栏中定义多个主轴切换的动态响应如图 14 所示:

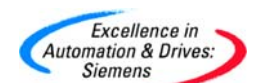

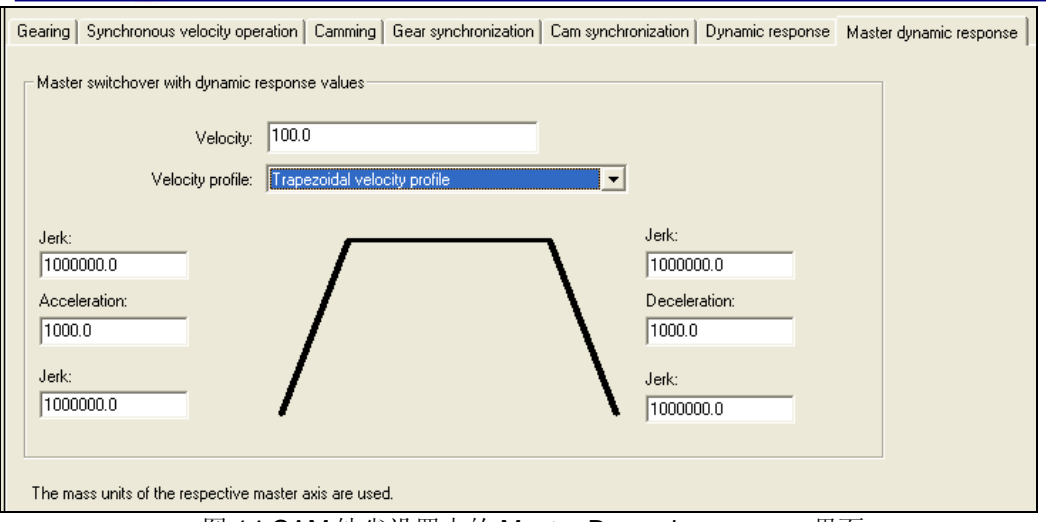

主轴与从轴同步的配置完成后根据工艺要求配置 CAM 曲线。

## 2.5 设定 CAM 曲线

下面是主轴与从轴操作的示例如图 15 所示:

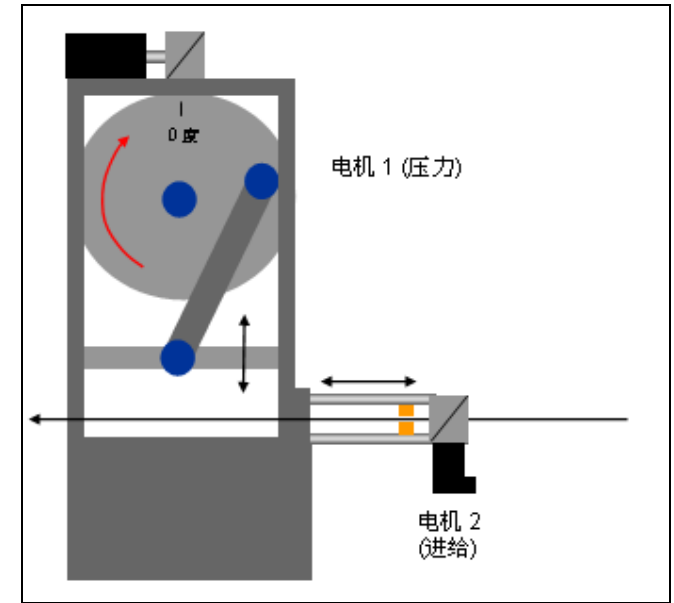

图 15 CAM 简单应用

图 15 中, 压力电机作为一个旋转的主轴, 进给电机作为直线运动的从轴, 主轴反复旋转运 动带动从轴返回直线运动。根据工艺参数先定义主轴从轴运行曲线,例如工艺参数如下:

抬升速度 :在满足机械要求的情况下自由定义。

进给长度: 0- 50mm

**A&D Service & Support** 

图 14 CAM 缺省设置中的 Master Dynamic response 界面

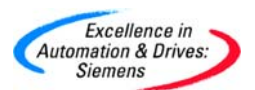

开始角度 1:250 度 结束角度 1: 0 度 开始角度 2: 50 度 结束角度 2: 150 度

根据要求绘制曲线图如图16所示:

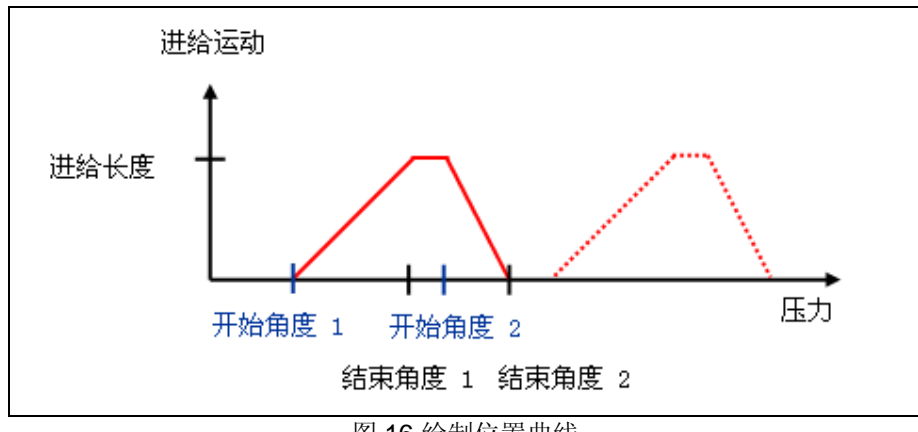

图 16 绘制位置曲线

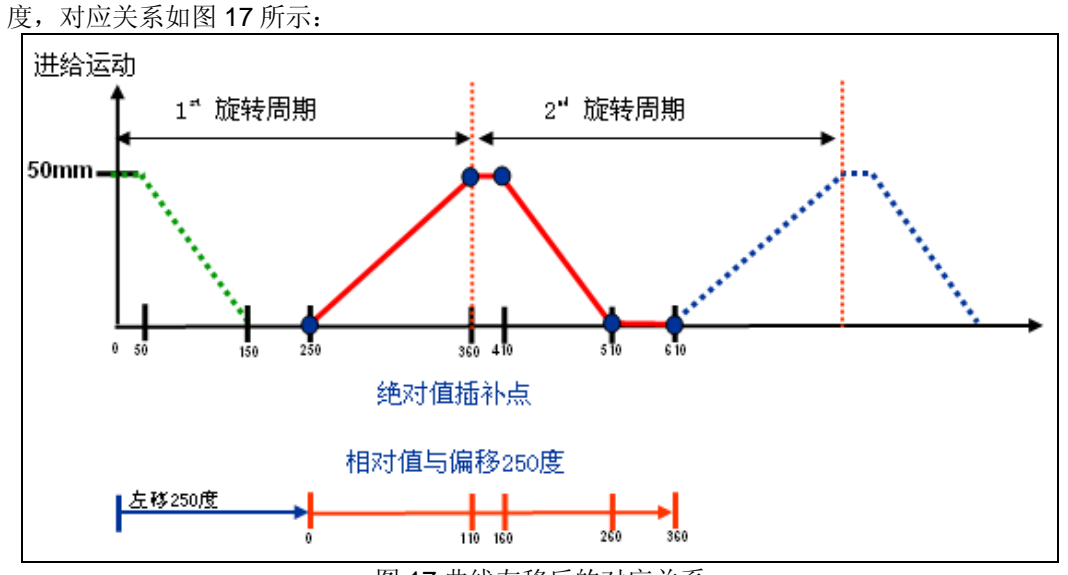

在这个例子中开始的角度为 250 度, 为了便于在一个周期进行绘制, 可以将角度左移 250

图 17 曲线左移后的对应关系

 主轴与从轴的同步操作位置曲线可以通过 CAM 的工具进行设置。CAM 曲线工具分为插补 表和多项式两种。

**A&D Service & Support** 

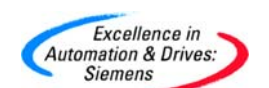

## **2.5.1** 通过插补表设定 **CAM** 曲线

点击树状菜单"Cam"->" Insert cam"插入一个 CAM 曲线, 选择曲线类型为

"Interpolation point table"弹出插补点表如图 18 所示:

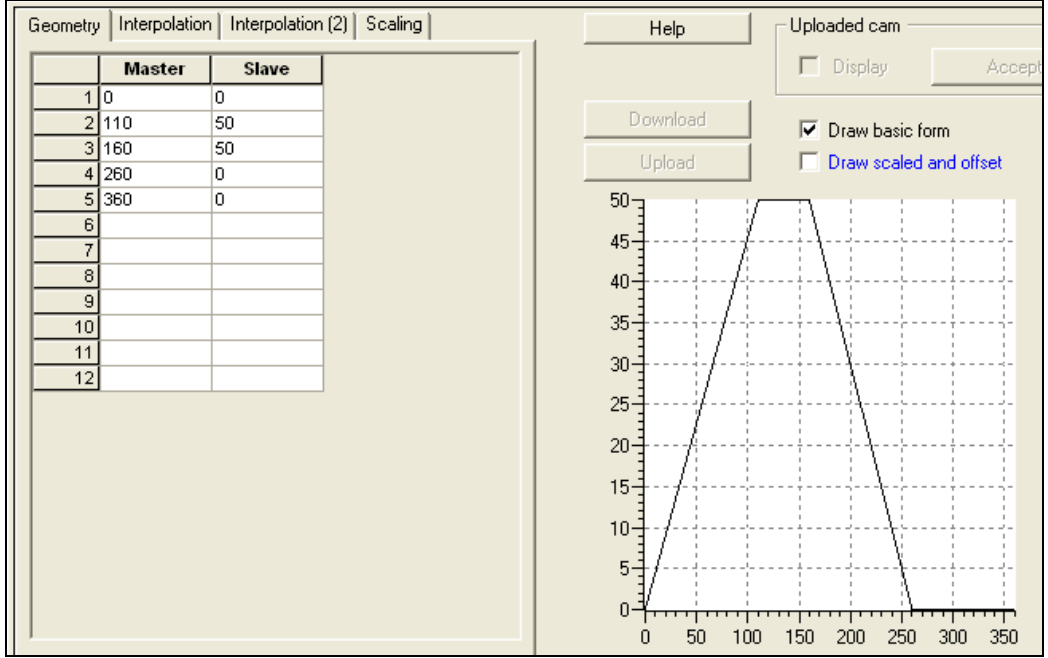

图 18 CAM 插补点表

点击"Geometry"按工艺要求将插补点填入表中,在右边的视图中出现绘制的曲线。

点击"Interpolation2"如图 19 所示:

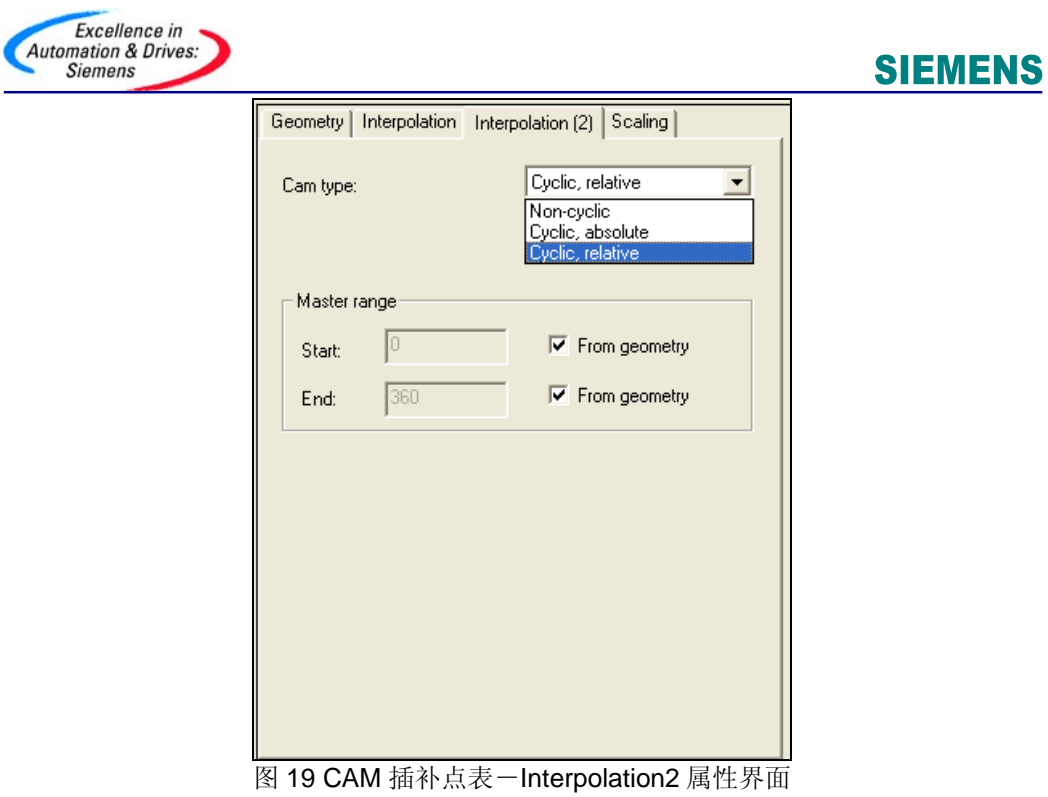

在界面中可以选择主轴的范围及 CAM 的类型。点击标签"Scaling"可以对主轴从轴位置 进行缩放如图 20 所示:

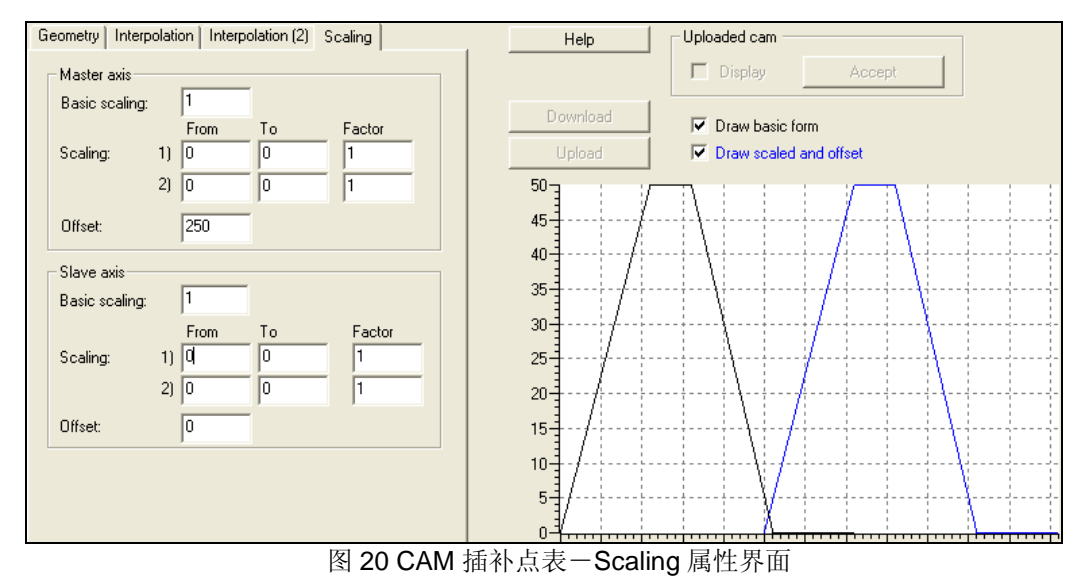

例如在图 10 选择偏移 250 度时选择"Draw scaled and offset"选项后,可以显示经过缩 放功能后的位置曲线,通过颜色与原位置曲线区分。这样就生成一个 CAM 曲线。

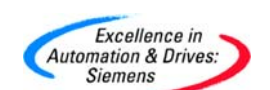

## **2.5.2** 通过多项式生成 **CAM** 曲线

通过多项式生成 CAM 曲线可以使速度变化比较圆滑, 点击树状菜单"Cam"->" Insert cam"插入一个 CAM 曲线,选择曲线类型为"Polynomial",点击 OK 键确认后弹出操作界 面如图 21 所示:

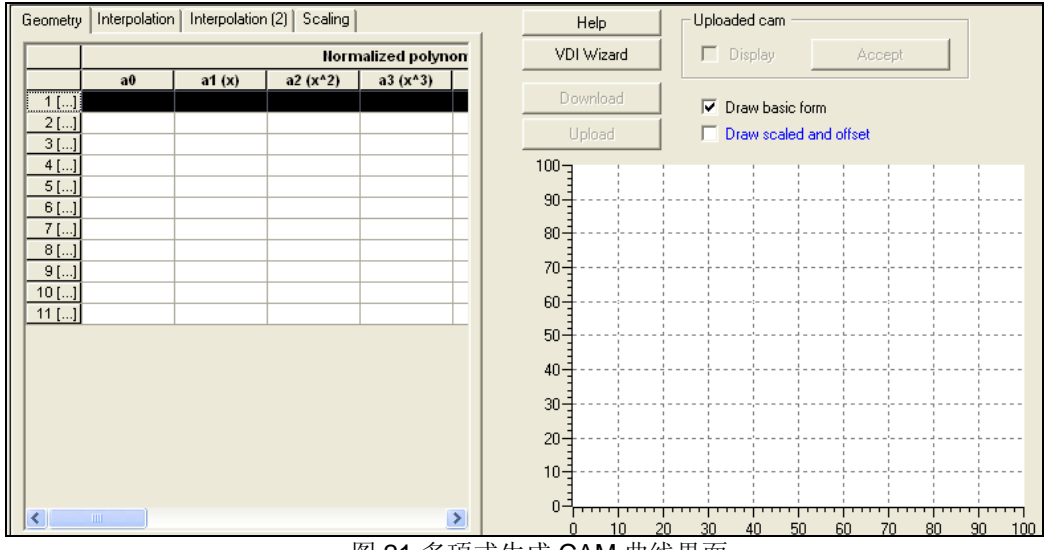

图 21 多项式生成 CAM 曲线界面

点击"Geometry"输入多项式的系数,在右边的图示中将自动生成曲线,一个曲线可以由 多个多项式组成。各个多项式组成的曲线往往不能平稳连接(头尾)或有间隙,这样需要在 "Interpolation"栏中进行设置如图 22 所示, 在界面中设置间隙、如果出现间隙后采样哪种 样条曲线进行插补以及曲线出现交叉后处理的方法。

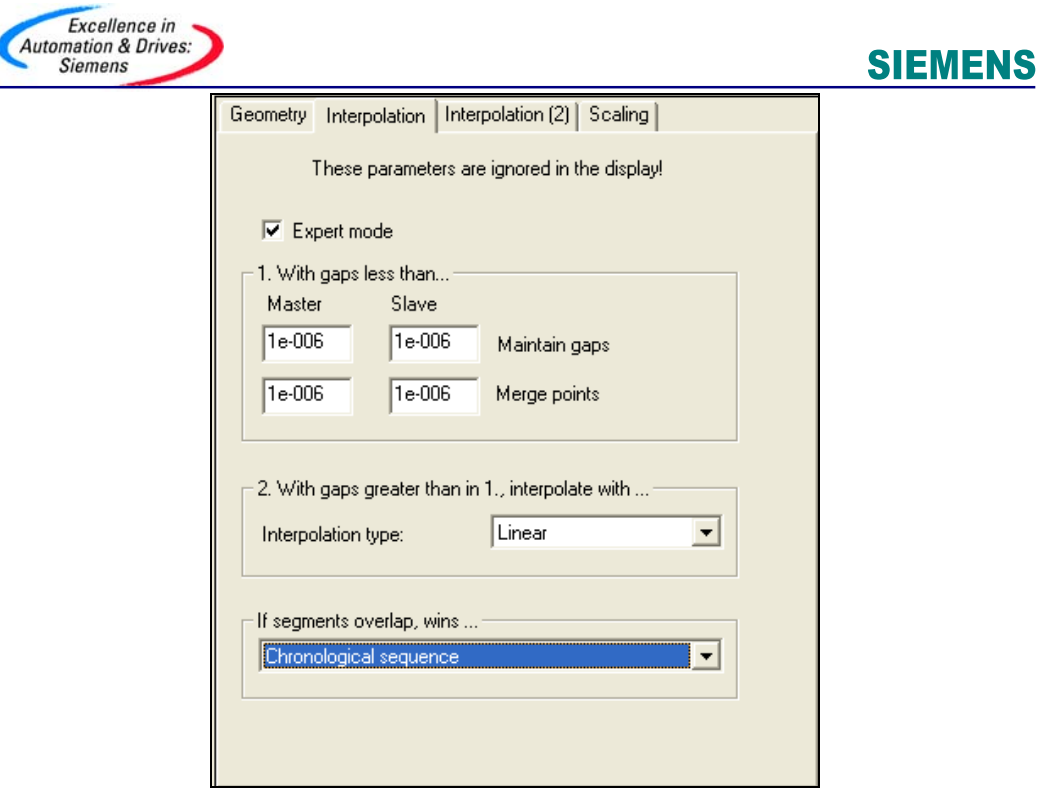

图 22 CAM -Interpolation 属性界面

在右边的视图种也可以选择"VDI Wizard"的方法生成多项式曲线,例如可以将使用插补 点表生成的位置曲线进行速度优化,首先将原曲线分为 4 条曲线 (0,0~110,50; 110,50~ 160,50; 160,50~260,0; 260,0~360,0; ), 分别生成 4 个多项式, 每个多项式表示一条 曲线, 4 条曲线组成一条曲线, 点击"VDI Wizard"按钮, 在样图中选择"DWELL TO DWELL"->在选择"Symmetric"格式—>定义开始点和结束点后生成第一条曲线,以相同 的方法生成其它3条曲线。4条曲线中第二和第四条曲线为直线,在样图中应选择"DWELL STATE", 这样曲线生成如图 23 所示, 速度变化得到优化。

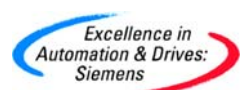

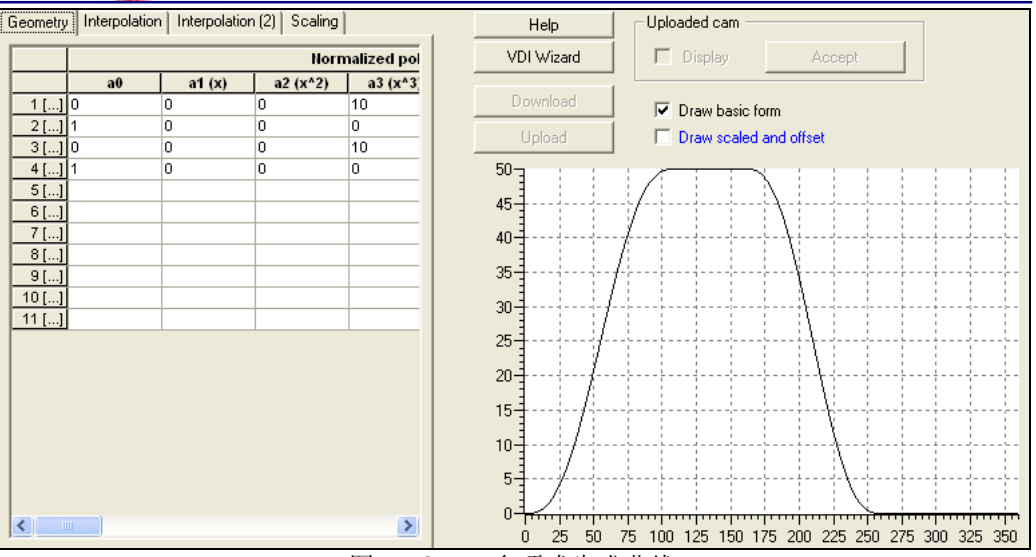

图 23 CAM 多项式生成曲线

## **2.5.3** 将 **CAM** 曲线与主轴从轴连接

 双击从轴的下拉菜单"从轴名\_SYNCHRONOUS\_ OPERATION"将配置的 CAM 曲线与 同步操作的主轴从轴连接如图 24 所示:

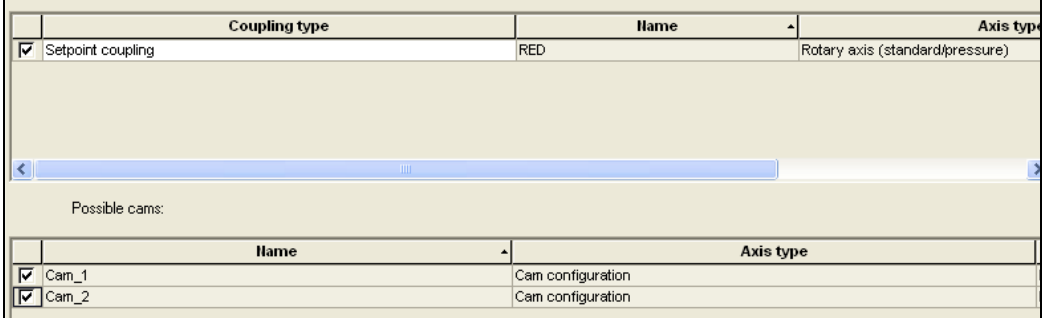

图 23 连接 CAM 曲线

## **3**.编写 **CAM** 程序

本项目完成上述 CAM 曲线的生成及运行。

## **3.1** 轴使能及回零点

此程序中如果"StartHoming"信号为"TRUE"时,完成两个轴的使能及回零。如图 24 所 示:

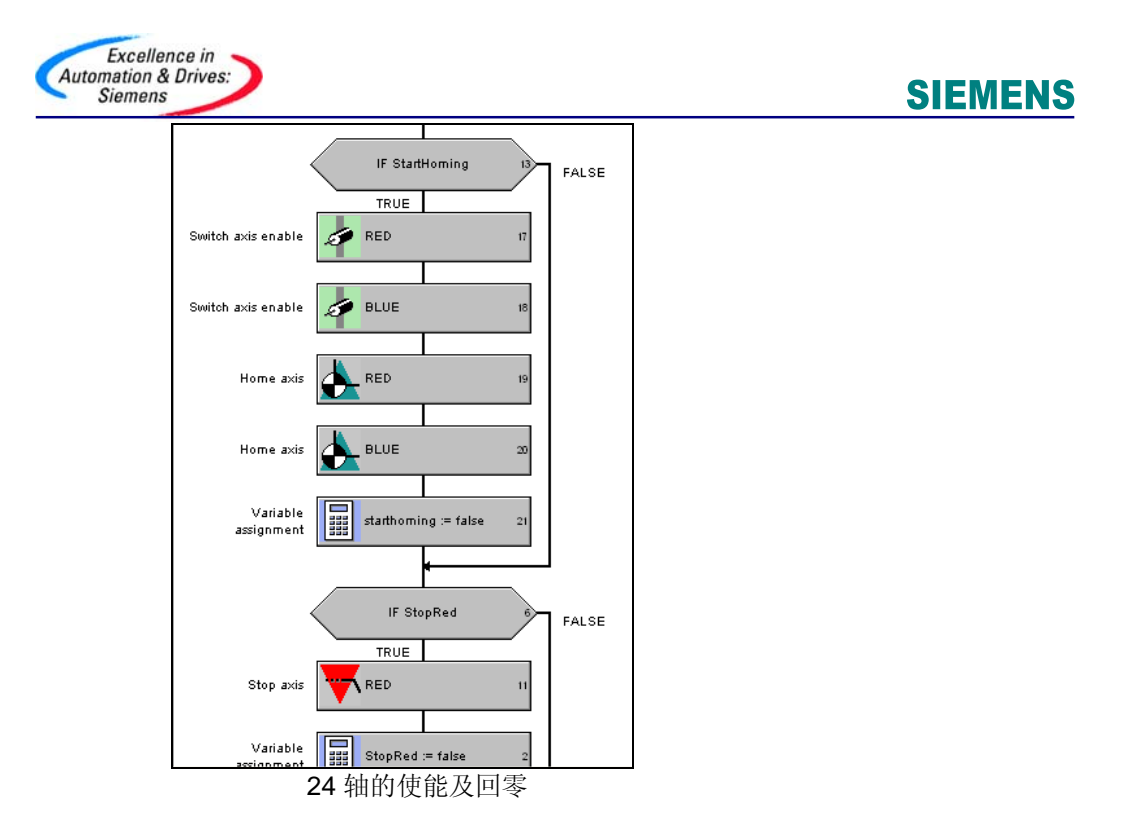

## **3.2** 使能及解除 **CAM1**

此程序完成 CAM1 的运行, 如果"Cam1Start"信号为"TRUE"时, 运行 CAM1 曲线,

"Cam1Stop"信号为"TRUE"时解除 CAM1 同步运行。如图 25 所示:

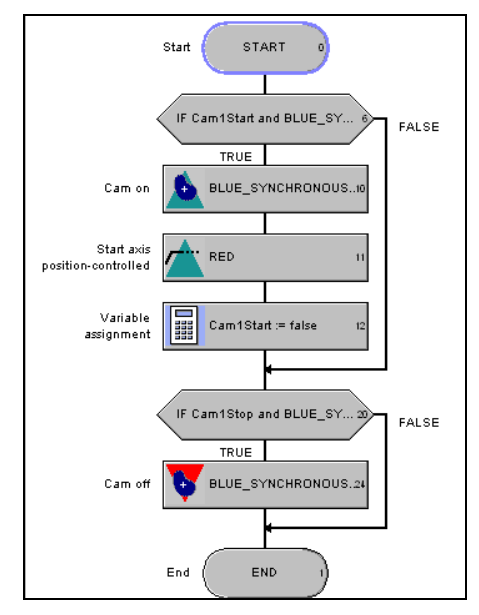

25 使能及解除 CAM1

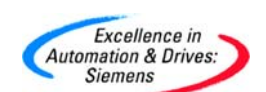

## **3.3** 使能及解除 **CAM2**

此程序完成 CAM2 的运行,如果"Cam2Start"信号为"TRUE"时,运行 CAM2 曲线,

"Cam2Stop"信号为"TRUE"时解除 CAM2 同步运行。如图 26 所示:

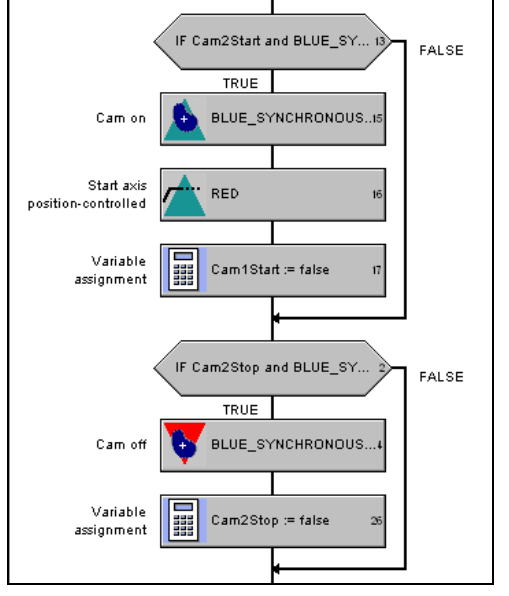

26 使能及解除 CAM2

#### **3.4** 故障处理程序

## **3.4.1** 工艺对象故障处理程序

针对工艺对象的故障处理进行编程并将此程序分配至"TechnologicalFaultTask"中。本例 中没有编程,为空程序。

## **3.4.2** 外设故障处理程序

针对外设故障处理进行编程并将此程序分配至"PeripheralFaultTask"中。本例中没有编 程,为空程序。

## **3.5** 程序执行系统的分配

将"Cam1test", "Cam2test", "homeaxis"程序分配至"background"中。将 "fault" 程序分配至"TechnologicalFaultTask"及"PeripheralFaultTask"中。如图 27 所 示:

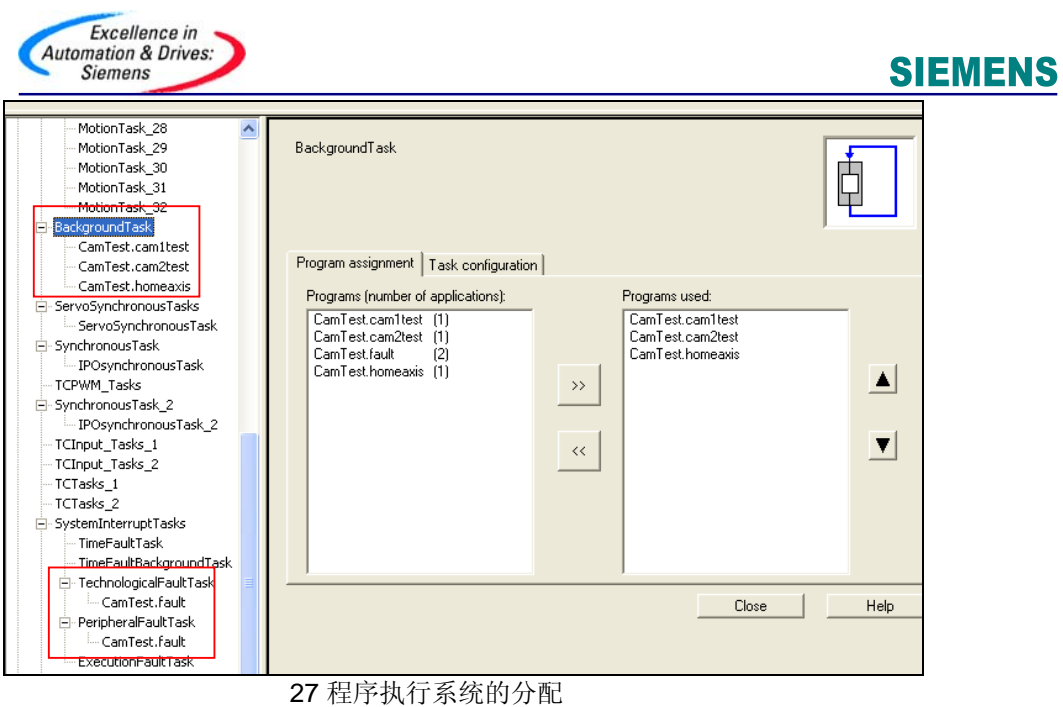

## **3.6** 运行 **CAM** 时运动轨迹跟踪

通过 CAM 的轨迹跟踪功能可以查看 CAM 的运行轨迹。

## **3.6.1 CAM1** 运动轨迹跟踪

CAM1 的运行轨迹如图 28 所示,黄色的线条为图 18 所配置的 CAM。

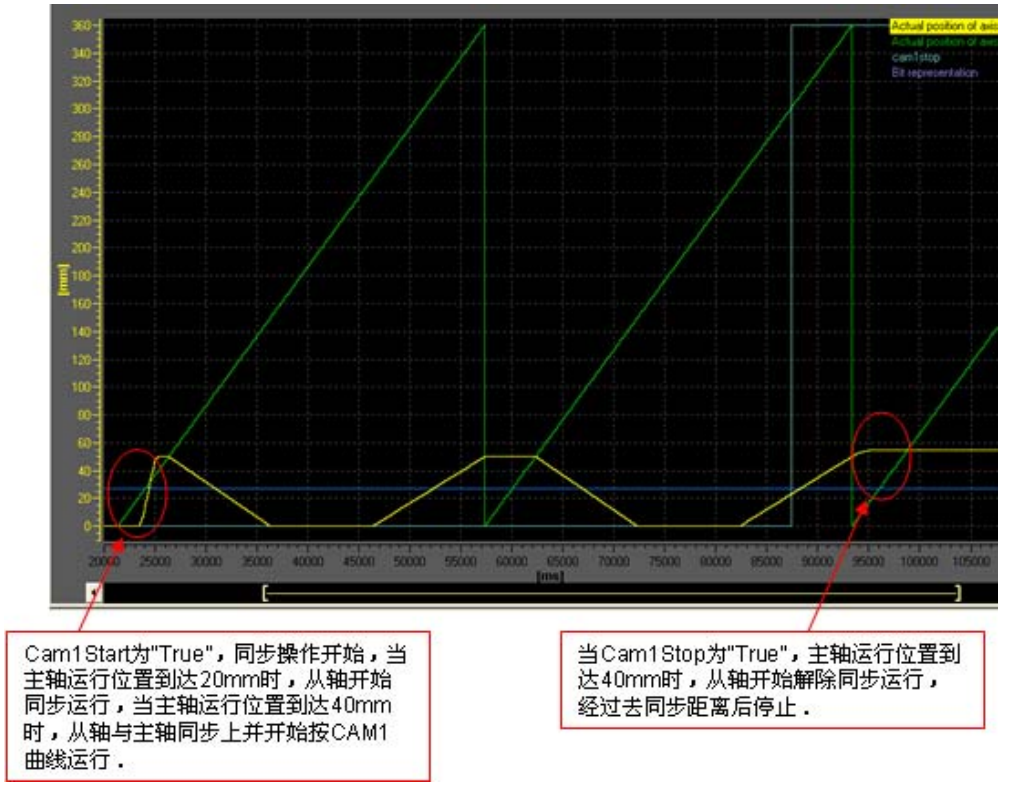

**A&D Service & Support** 

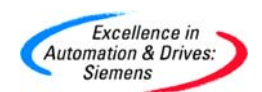

28 CAM1 运动轨迹跟踪

## **3.6.2 CAM2** 运动轨迹跟踪

经过优化的 CAM2 如图 29 所示,黄色的线条为图 23 所配置的 CAM。

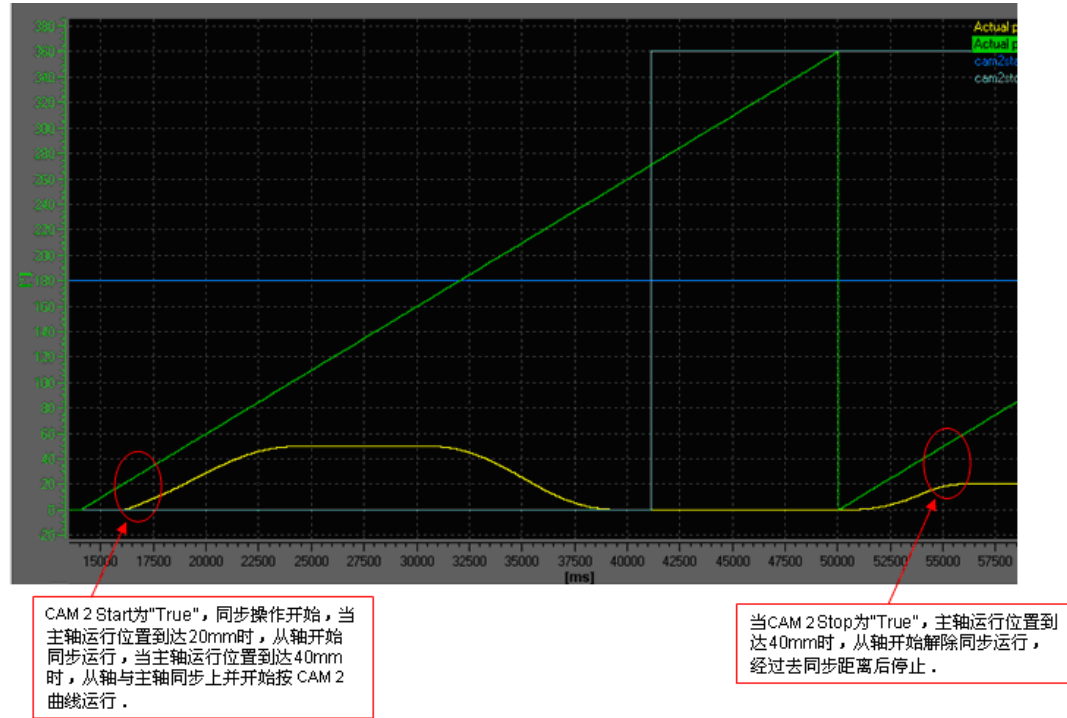

29 CAM2 运动轨迹跟踪

## **3.7** 示例程序

示例程序请参见附带程序:

SimotionCam.zip(使用 SCOUT V4.1 编写)。

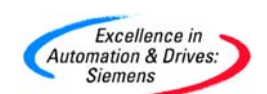

## 附录-推荐网址

## **MC**

西门子(中国)有限公司 自动化与驱动集团 客户服务与支持中心 网站首页:www.ad.siemens.com.cn/Service 专家推荐精品文档: http://www.ad.siemens.com.cn/Service/recommend.asp SIMOTION常问问题: http://support.automation.siemens.com/CN/view/zh/10805436/133000 SINUMERIK 常问问题: http://support.automation.siemens.com/CN/view/zh/10805517/133000 "找答案"运动控制系统版区: http://www.ad.siemens.com.cn/service/answer/category.asp?cid=1043